### **DENEHURST** Chemical Safety Limited

# IUCLID 6 Installation and set-up guide

## (Stand-alone version on Windows 10)

This guide is based on Windows 10 and using Microsoft Edge to download. These are apparently not fully supported, but experience shows that it works. Earlier Windows versions and other browsers are supported.

It is actually surprisingly easy, and within the skills of those for those who in the past struggled with IUCLID 5 installations and set-up

#### **Before you start….**

Read the notes and guidance on the IUCLID 6 web-site and create a user account to allow downloads. This involves creating a user name (e mail) and a password; this does not need to be the same as your old IUCLID 5 details and does not affect subsequent legal entity or password details when running the software.

There are no fees or costs.

Also, if you have been playing with the beta version, delete the software from the IUCLID 6 folder it was installed on (saving and exporting anything you may have done)

There needs to be a C:\IUCLID6 destination folder to allow installation; if you do not have an (empty) folder, create it. Advanced installation options allow different destinations, but this guide is to simplify the process.

If wanting to auto-migrate from IUCLID 5.6 (will not work with earlier versions), open IUCLID 5.6 on your computer.

#### **Log-in to IUCLID 6 and download**

1 Select the Stand-alone version, agree to the terms and conditions and download. This is a couple of minutes with reasonable internet speed.

- 2 Ignore Microsoft warnings and allow access
- 3 If download does not open automatically (security issues), find in your 'download' folder and open the .exe file. More warnings from Microsoft will follow, but ignore.
- 4 Installation Wizard should open and select 'advanced' options. This allows migration of IUCLD 5.6 folders into IUCLID 6 and allows users etc to be transferred over. If not doing this, then the software will only work under the 'SuperUser' function.
	- a. In 'advanced', select 'multiple users are allowed'
	- b. Optionally, change the default password not recommended, as the default 'root' password is a great way of recovering files in the future
	- c. For migration from ICLID 5.6, it defaults to 'old version detected', but to work, you need to have it open.

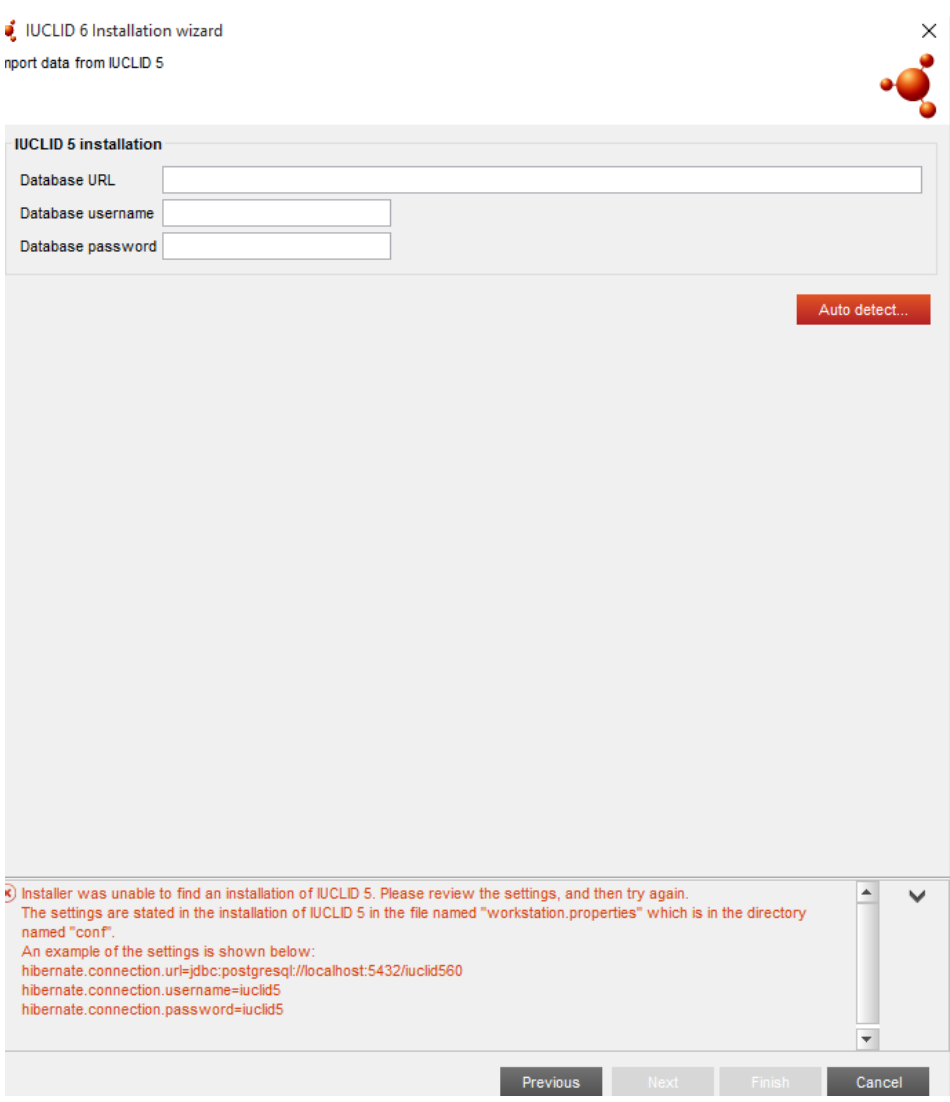

- d. Enter Database URL if you can find it or if very lucky, use the 'autodetect' function. [Note that this failed for me and the 'help' in IUCLID 6 to look in the 'conf' folder of IUCLID 5.6 does not reveal anything that looks like the examples given].
- e. If (d) above fails, then looks like you are moving things over the hard way. Select 'previous' page and Select 'new installation'
- 5 The 'next' button will start installation into the empty C:\IUCLID6 folder. (As noted above, delete old beta version if it was there and create this folder if one does not exist)
- 6 You will be asked to create a legal entity name; this is not the official legal entity for your company, but is setting up in a name you have

chosen. This step can take up to 5 minutes depending on computer speed.

7 Make sure short-cut option is selected. There is an option to open directly, but if not doing this, the icon on the desktop will work anyway.

#### **Opening and setting up**

- 8 Opening may take  $5 10$  minutes and for a while, may look like nothing is happening. Be patient. Firewall and other warnings may appear depending on the version of Windows and the types of security. Some workplace systems may need over-riding by IT support.
- 9 If not selecting 'advanced' options in step 4, it will open as 'SuperUser', but otherwise, will ask for user name and password. For the first time, this is 'SuperUser' and password 'root' (note that this is case sensitive).
- 10 The home screen opens as 'SuperUser' (noting name on bottom right corner.

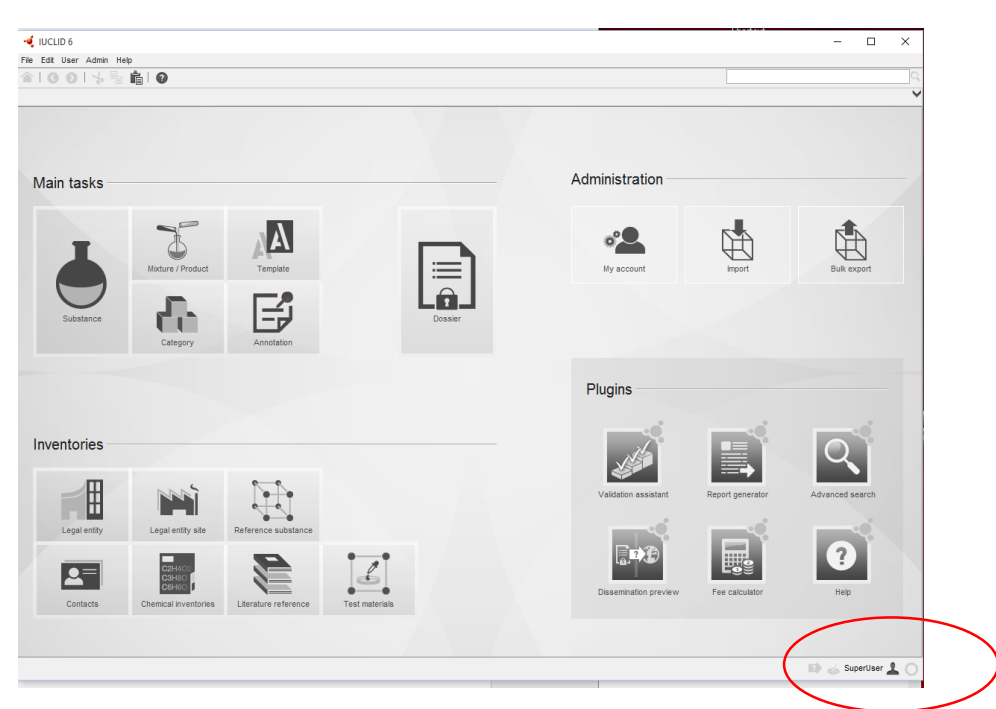

- 11 Select 'My Account' icon
- 12 Select 'new' tiny icon halfway up the left.

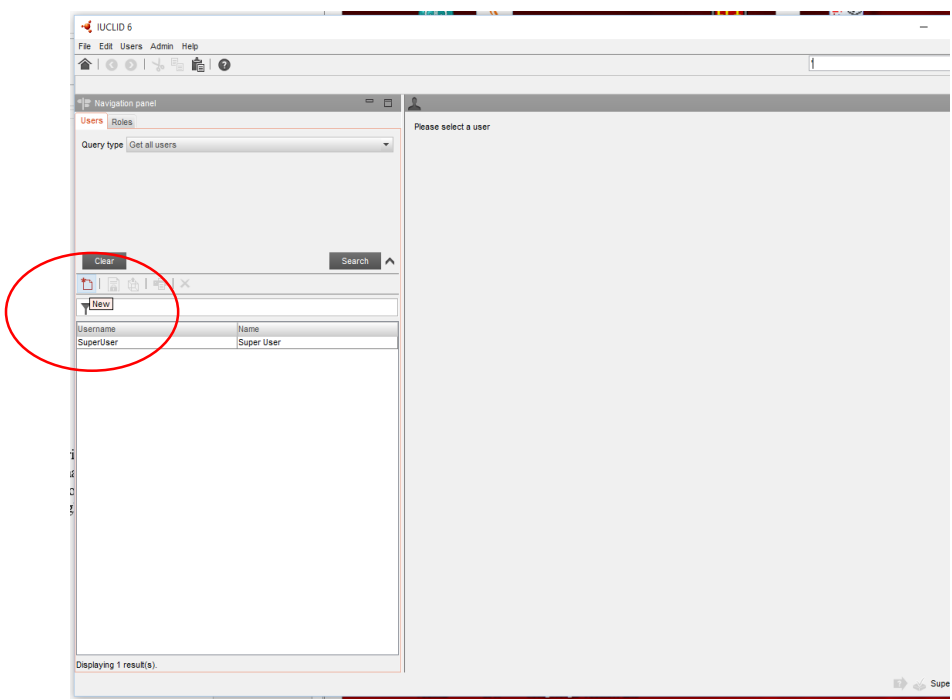

13 Create new user and password in your own name and move on to the 'administration' tab to select user 'rights'. On a network system or if multiple users on one computer, you may want to select access rights, but if your IT support are doing this for you, make sure that they have set you up as having full administration rights as 'full access'. Without 'full access' you cannot add new legal entities or change senttings.

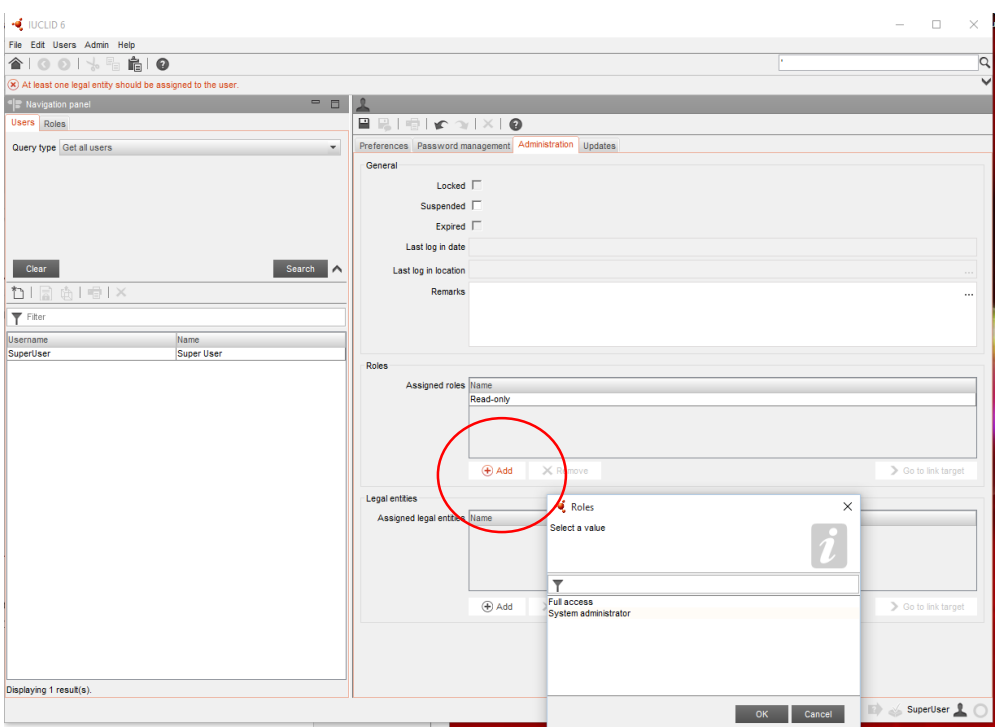

14 Assign a legal entity; every user must have at least one. This will default to the local legal entity created when setting up (step 6). Now is a good time to import your official legal entities, but first get the next step out of the way.

Only those with 'full access' can assign a new legal entity to their name, and indeed, only those with 'full access' can change their access levels. If you do not have full rights, log-in as SuperUser and make the changes.

- 15 Use the 'ok' and the save icon (disk) at the top to save. The updates tab allows you to set how often updates are made; defaults to week and this is enough.
- 16 Go to 'home' page (house icon) and use the 'import' function. Browse through your files to find the official legal entity UUID (i5z file) that you have hopefully kept safe [can be found in REACH IT or exported from old IUCLID]
- 17 Go back to user management, select your user name (double click) and go to the administration tab. Use the 'add' button to insert new legal entity. If you need to work with more than one legal entity, you will need to do this several times. Once you have your preferred legal entities working, you should remove the temporary one added during installation to prevent confusion later.

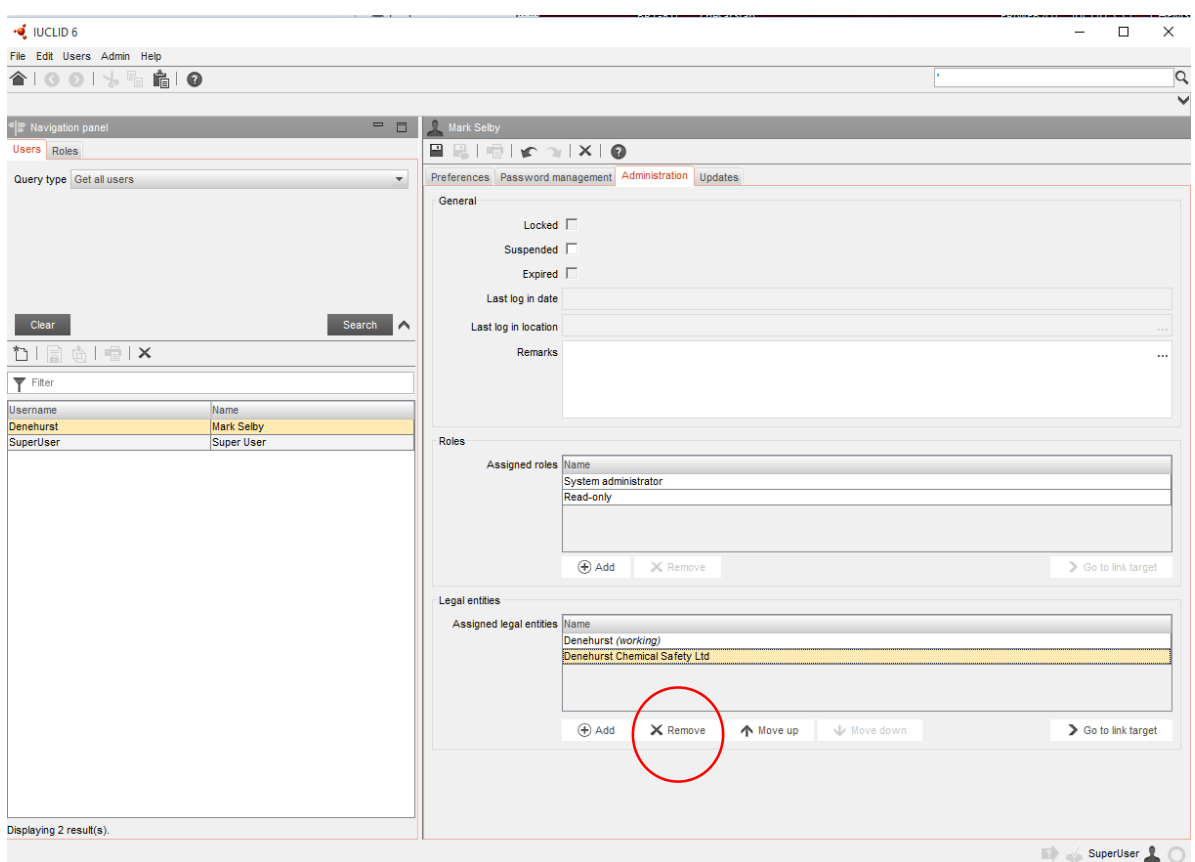

- 18 The EC Inventory should be downloaded with Standalone (desktop) versions of IUCLID 6 and if wanting to update with new inventory entries, it is necessary to download from the IUCLID 6 web-site (you will need to log in).
- 19 Reference substances are not imported automatically, but will be imported with substance files and dossiers imported and if the bulk transfer from IUCLID 5 works, then these should be present.

To download new Reference substances, go onto the IUCLID 6 web-site and use the 'get data' tab. Each Reference substance needs to be downloaded as you need it. There is a warning that some web-browsers will change the file extension from /i6z to 'zip'. Go into your downloads folder and change the file extension from zip to .i6z (ignoring warnings) and then use the import function from the home screen of IUCLID.

At the time of preparing the guide, it is not sure if bulk import of reference substances is possible. Attempts were made using old IUCLID Reference substance downloads as well (even changing the file extensions to i6z),

#### **Getting started**

- 1 Right click the substance icon. Yes, the need to right click in random places is still with us. Or, double left-click and use the 'new' icon midway down the left panel. Nice to have a choice.
- 2 In the new substance field, there are various functionalities
	- a. Enter name of substance manually
	- b. Check that the correct legal entity is selected (use the 'link' icon to change)
	- c. Save and the name should appear in the left panel

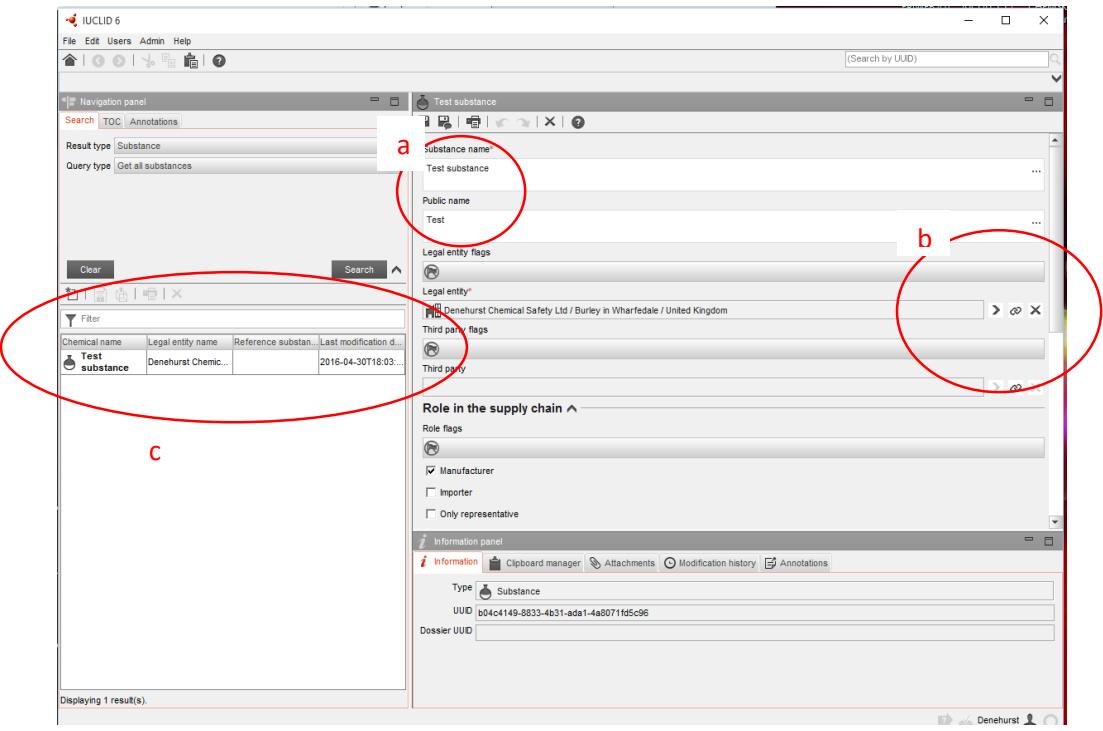

Select the role of the registrant; careful as it is possible to tick both 'manufacturer' and 'only representative' – this would fail business rules and should be one or the other. However, it is possible to be 'importer' and 'only representative' or even 'manufacturer' and 'importer'

3 Click the 'TOC' tab at the top-left and this opens up the sub-menu of entries; this should be familiar to IUCLID 5 users. This can either be left in 'complete' mode or helpfully, use the menu button to allow selection of the type of dossier to help ensure correct sections are completed.

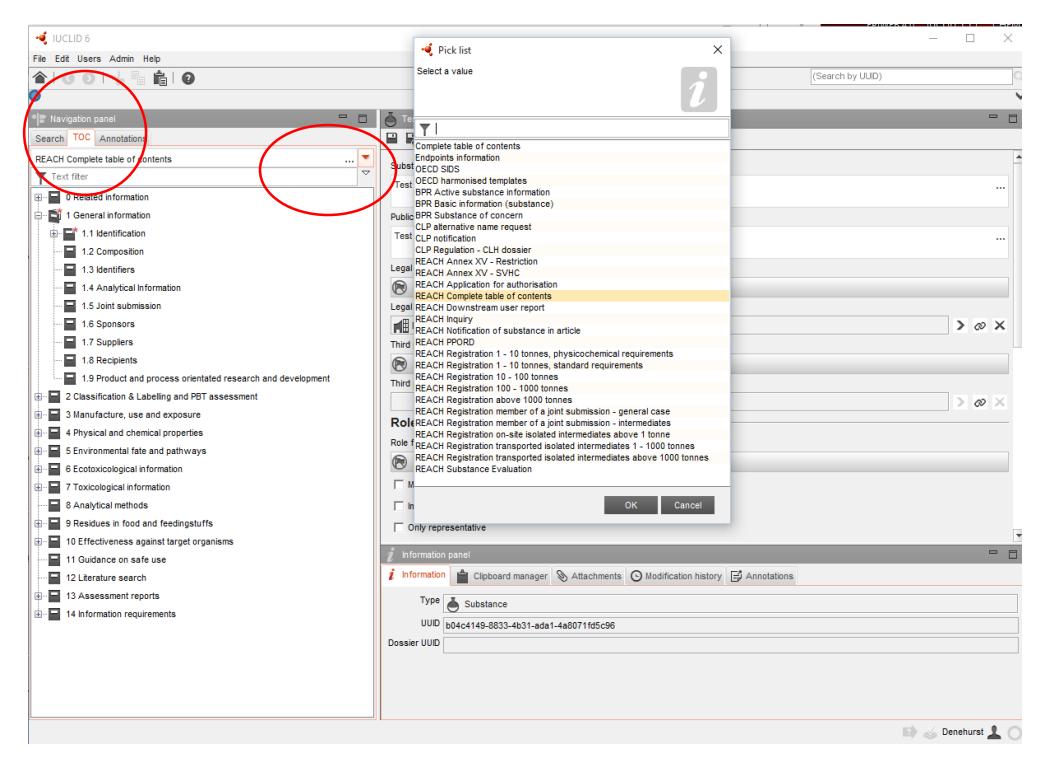

4 From here, there is a strong sense of familiarity, but main difference in Sections 1 and 3 is that you need to right-click to open a new study record or 'fixed' record.

Data entry – this is intuitive and is not considered further in this starter's guide.

The creation of dossiers and export files has been greatly simplified with few steps and the 'dossier header' step is easier to follow. Right click on the substance file (using the 'search' tab on the top left of the screen) and follow instructions.

As with IUCLID 5, it is recommended to always save a partly completed dossier as an export file; if the software fails, then the export file can be re-imported to avoid the risk of losing everything.

#### **Other useful points….**

Based on experience, a few other tips and hints (and warnings) are added below;

- When closing down IULID 6 and re-starting, there may be a warning that it cannot open due to the port being in use. Leave it a few minutes and try again.
- As with earlier versions, if navigating away from a page and not 'saving' there will be a prompt to do so.
- If importing files or other 'background' jobs, the little red circle (bottom right) flashes when finished. To turn this off, click on it and it opens a new window that can be turned off.
- In Section 1.2, keep the default option 'legal entity composition of the substance' (whatever this means). In other words, all dossiers for REACH must have one composition that is identified as such and since 1.2 is now a repeatable field, it allows a second 'composition' to be added that may be a variation or different grade.
- For any searches, the \* remains a wild-card and is very useful. IUCLID 6 has many more cross-links between sections and this helps in searching for and assigning accordingly.

#### THIS IS A FIST DRAFT : PLEASE REPORT ANTHING THAT DOES NOT WORK, OR SUGGESTIONS FOR IMPROVEMENTS TO [info@denehurst.co.uk](mailto:info@denehurst.co.uk)